Sample User's Guide

# NOTIFICATION NO. : 19/2010

# DEPARTMENTAL TESTS - MAY 2010

Please read the following instructions before filling the online application.

**Note:** 

**1. Candidate can appear for one or more of the Tests to the extent the Time-table allows.** 

**2. Fields marked with '\*' are compulsory.** 

**3. After submission of this form, challan will be generated by the system which alone shall be used and candidates have to pay the prescribed fee in any SBI branch /APOnline Centre and obtain applicant copy of fee paid challan with journal number details.** 

**4. After payment of fee at any SBI branch /APOnline Centre on or before 09/11/2010, candidate has to again visit this website after 2:00 P.M. on Next working day and enter the payment details to submit application.** 

**5. Please read the respective detailed Notification before filling the online application.** 

**6. The generated Challan indicate the fee which includes Processing Fee Examination Fee and Udyoga Samacharm Fee based on the data given by the individual for various papers.** 

## **How to access online application form?**

By typing the APPSC website address http://www.apspsc.gov.in in any browser, the following screen appears.

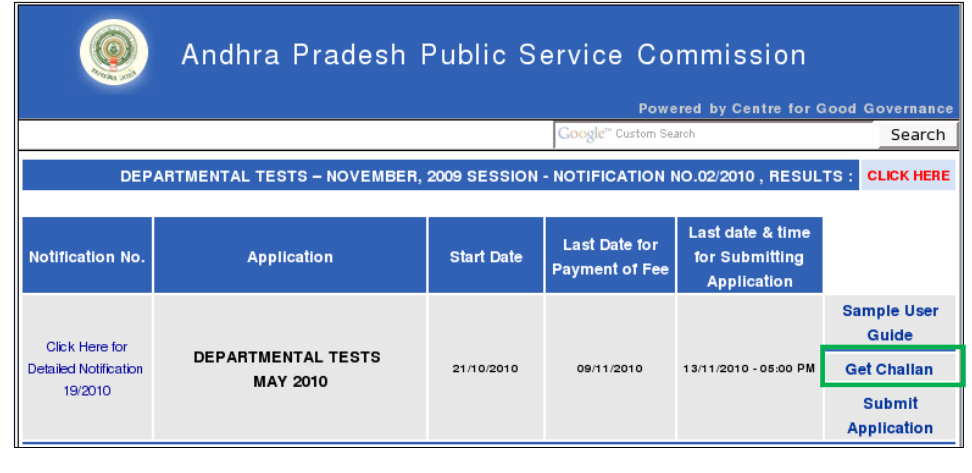

**fig(1)** 

By clicking on respective **Get Challan** button, Applicant can see the display of message **Fields marked with '\*' are compulsory**. Click on **OK** button to proceed to fill the online form to generate challan.

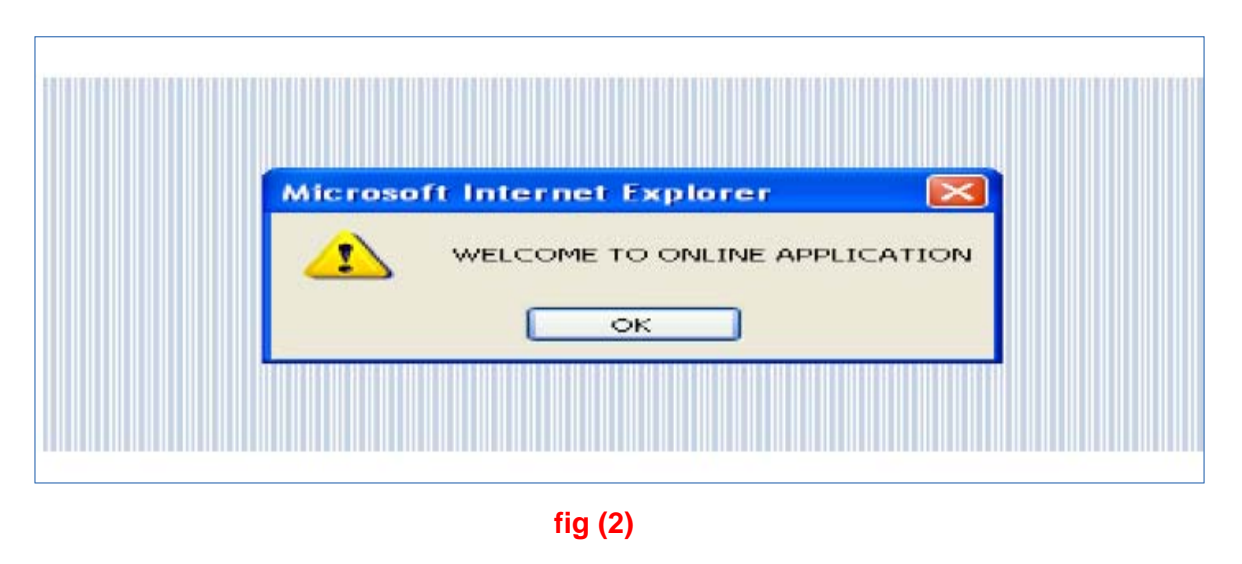

### **How to fill the Data**

Applicants have to first select option as Andhra Pradesh State Government Employee if they are working with the AP Government or else they have to click on Unemployee to proceed further.

Applicants have to click on 'yes' box if they wish to appear for Divisional Test or else click the 'No' Box.

Enter Name exactly as in your service book. Avoid dots or hyphen with your initials. Instead give space between initials (automatically system doesn't allow special characters like hyphens and dots). Enter Father's/ Husband's Name. Avoid dots or hyphen with your initials. Instead give space between initials. Select date, month and year from three boxes to enter date of birth. Select the Post held (Present Designation) from the given list.

Then click on Continue button to select the Tests and papers.

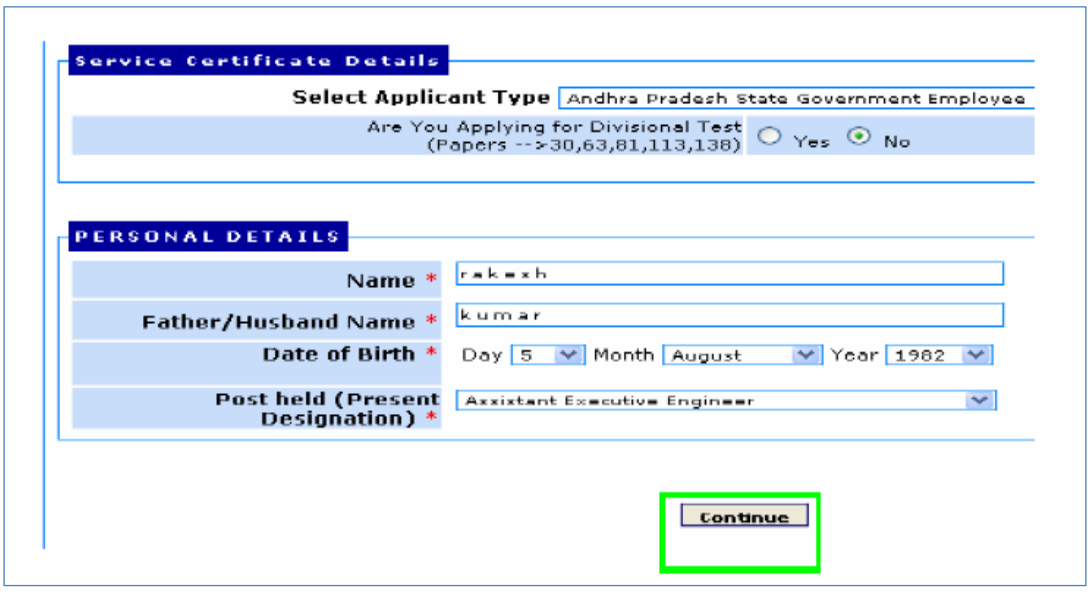

**fig (3)** 

### **Papers Appearing For**

By clicking on the Select test and click ADD button the list of test names along with the paper codes will be shown in the following screen. After clicking on ADD button the following screen appears, then click on the respective boxes (Red Coloured) for selecting the Papers. The name of papers along with the codes list is displayed relevant to the test. The fee towards Processing and towards Udyoga Samacharam will be displayed.

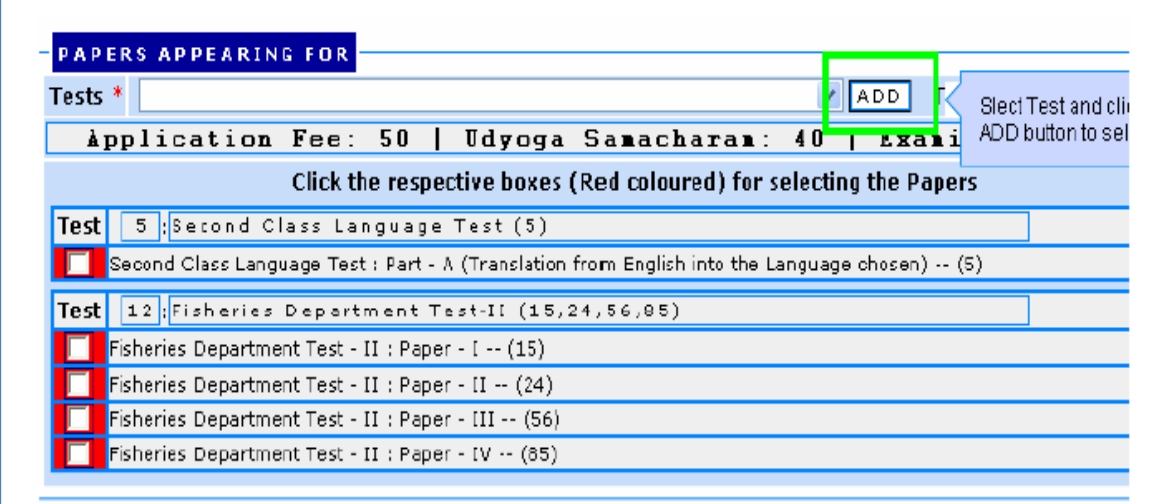

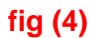

Click on the above shown check boxes to appear for the desired papers. By clicking the paper codes the Examination Fee will be displayed. Based on the selection of papers the relevant special conditions of tests will be enabled. Candidate has to fill the special condition fields to proceed further.

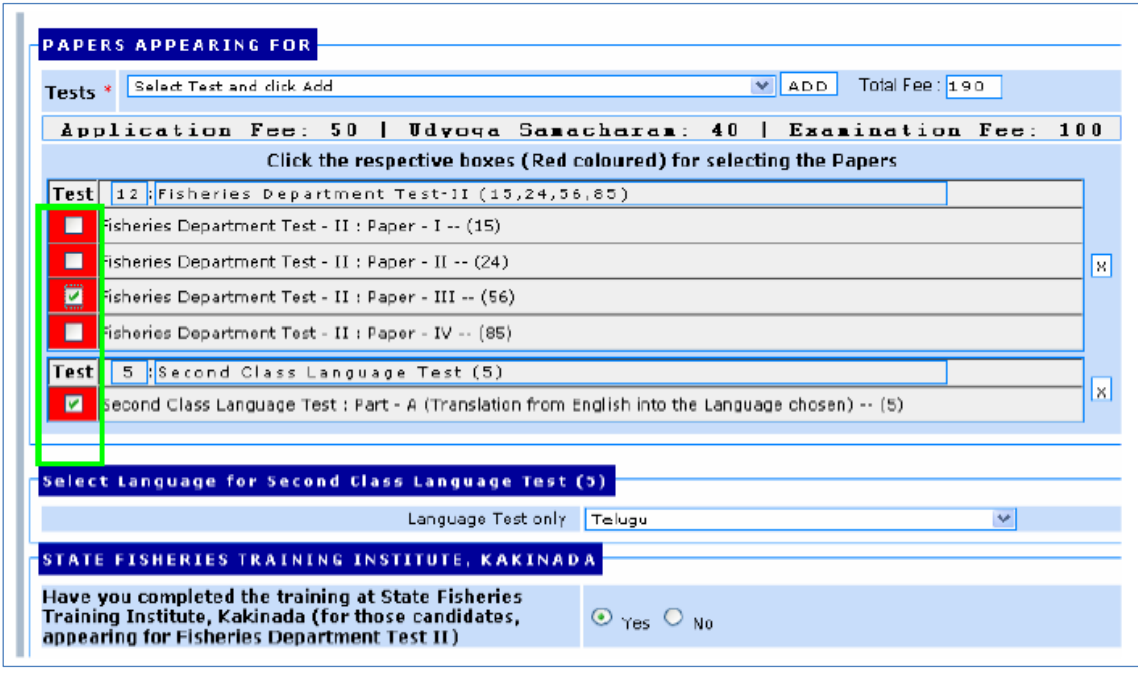

**fig (5)** 

# **Deletion of Selected Papers**

Candidate has the choice to delete the above selected papers by clicking on cross(X) button on the right side of the screen. Candidate has to deselect the particular test by clicking on the cross $(X)$  button shown in fig  $(6)$ .

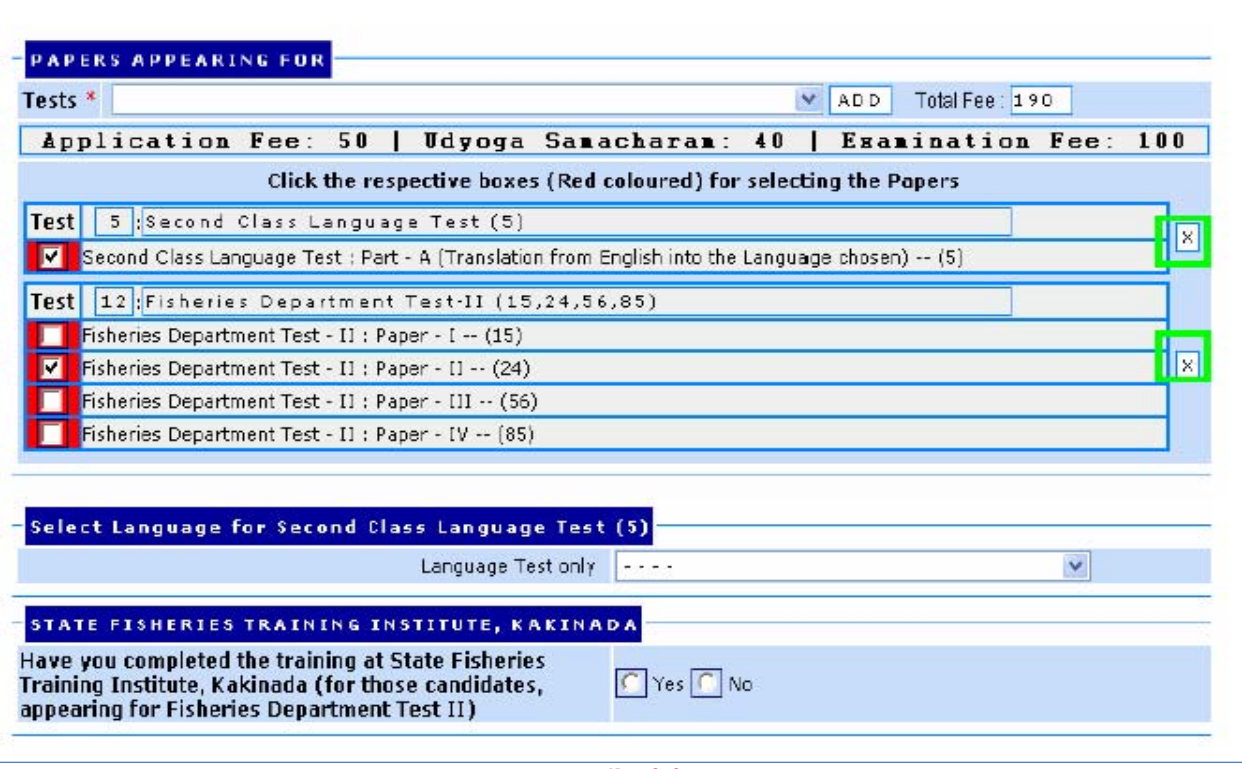

**fig (7)** 

### **Personal Details**

The Name, Father/Husband Name, Date of Birth are automatically displayed in the following screen. Select Gender, and Enter Employee Id, valid e-Mail account, valid mobile number.

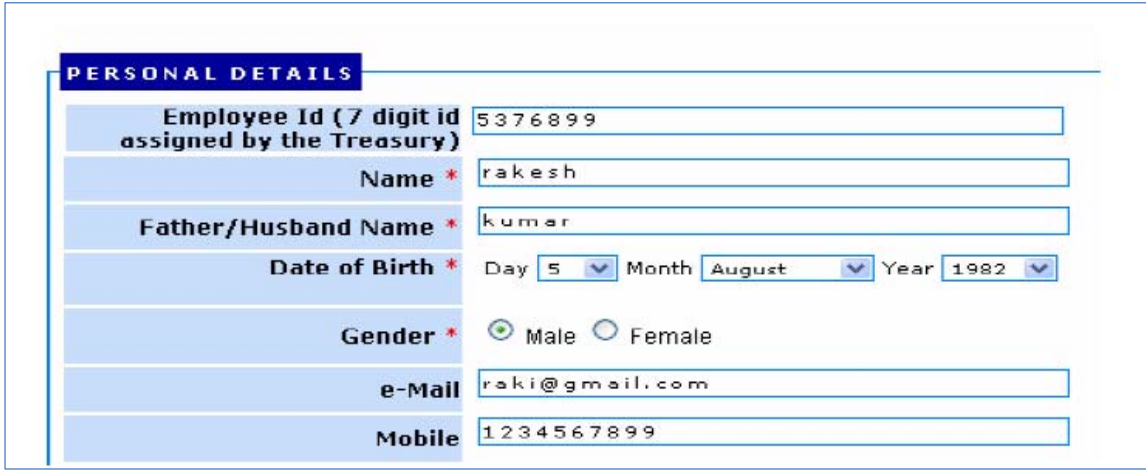

**fig (7)** 

# **Office Details**

Present Designation is automatically displayed. Enter Office Details like Office Name, Place (Locality details like colony, street, village etc.,) City/Mandal/Post, Pin Code and select District where presently working. See Fig below.

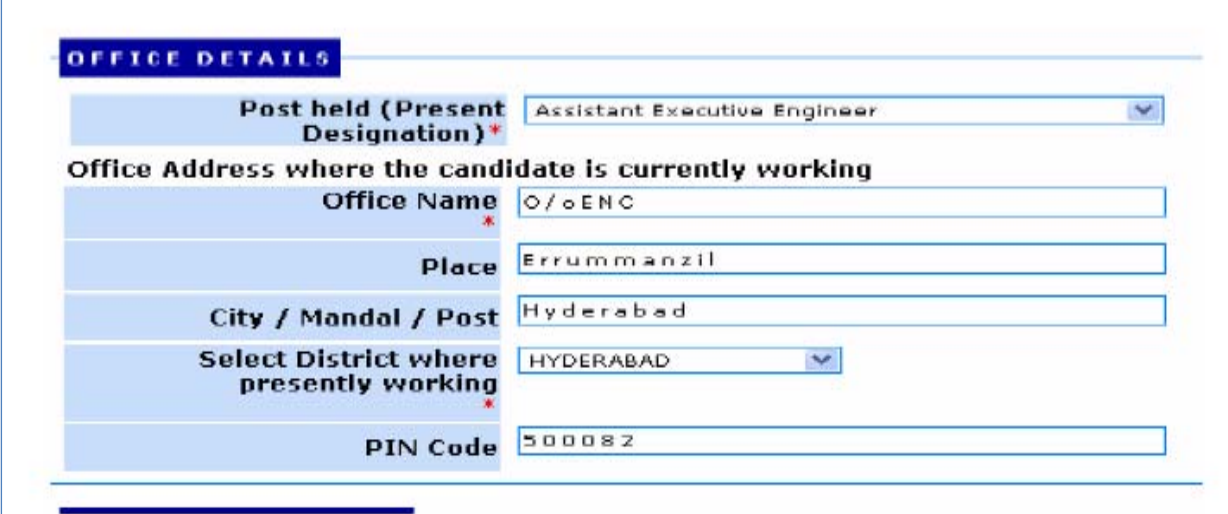

**fig (8)** 

### **Declaration**

By default No button is activated for the candidates for earlier debarment and select YES if the candidate has been debarred earlier by the APPSC. Debarred candidates have to enter the period of debarment in years and Date of Debarment. Applicants have to accept the declaration by clicking in the provided box shown below. See Fig below.

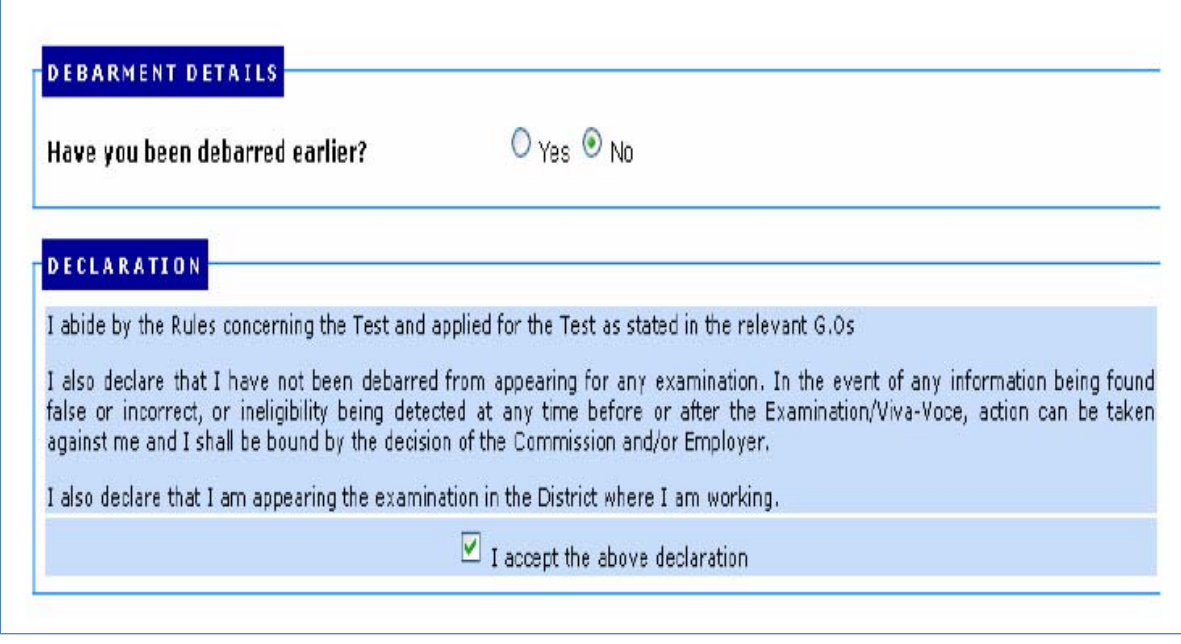

#### **fig (9)**

#### Verification Code

Applicants have to type the security code in the given box as displayed in the image as shown in the fig below before previewing the entered data in the

application.

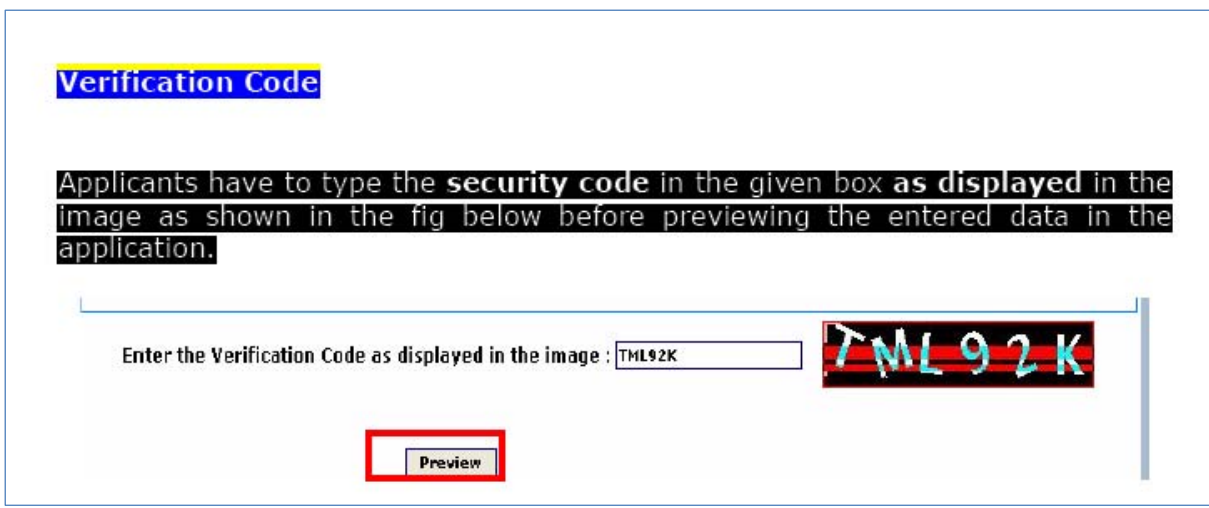

#### **fig (10)**

By clicking on **preview** button the following screen appears.

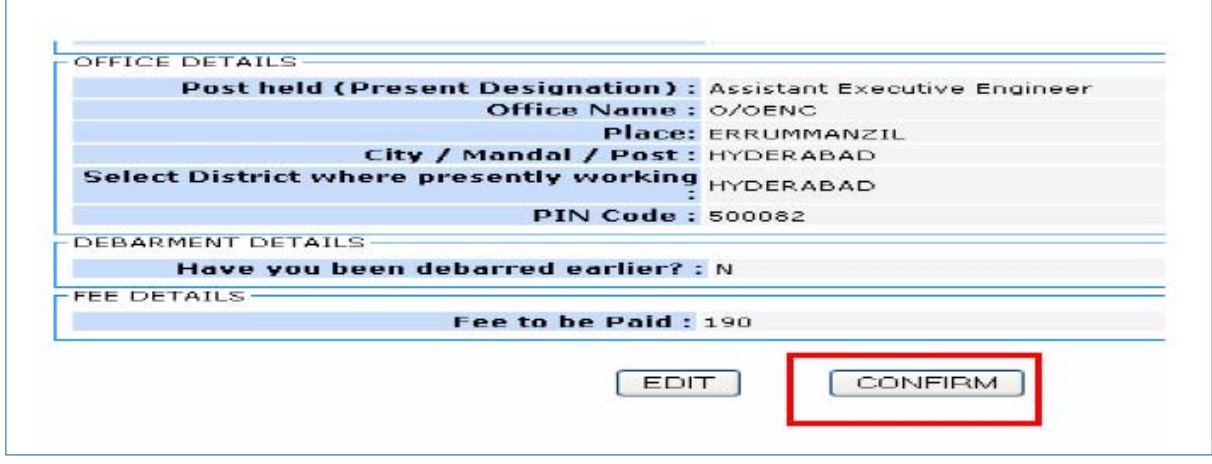

### **Fig. (11)**

For correcting the entered data the applicants have to click on EDIT button otherwise they have to click on CONFIRM button to proceed further and the following screen appears.

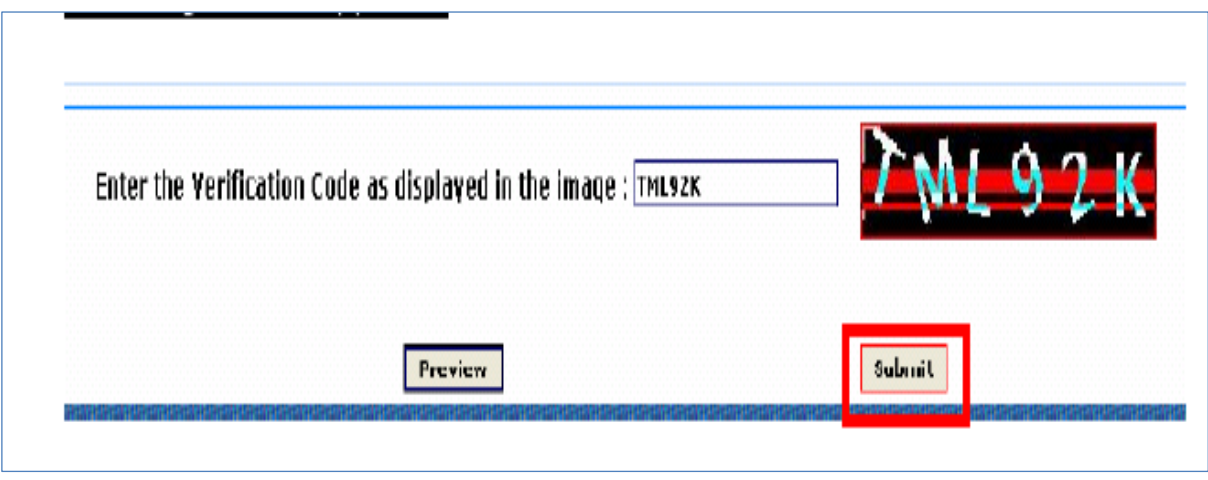

## **Fig. (12)**

Click on **Submit** button to submit the correct data. After clicking on submit button the following screen appears.

# PRINT Challan form

Note:

1. The generation of Challan through online is not final, please pay the amount indicated in the challan at any branch of SBI/APOnline Centre and submit the application

- 2. The fee paid by the applicants is not refundable at any cost.
- 3. The system generated ID is displayed for future reference.
- 4. If you are unable to view pdf document download the Adobe Reader.

Click on Download Challan button for downloading challan to pay the indicated fee on challan at any branch of SBI/APOnline Centre. The applicant has to print the challan form to make payment at any branch of SBI/APOnline Centre. The journal number will be provided by the bank after payment of fee. After payment of fee at any SBI branch/APOnline Centre on or before 13/03/2010, candidate has to again visit this website after 2:00 P.M. on Next working day and enter the payment details to submit application.

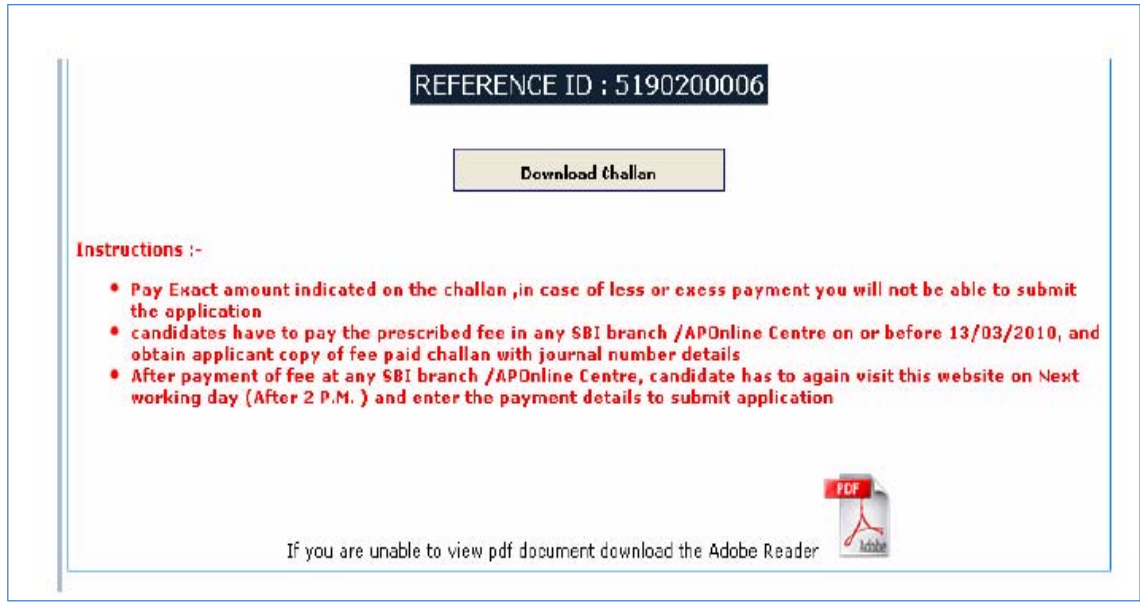

### **fig. (13)**

# **HOW TO SUBMIT APPLICATION**

After payment of fee at SBI/APOnline Centres, applicants have to visit this website (www.apspsc.gov.in) on next working day (Time:2.00 P.M) to submit the application.

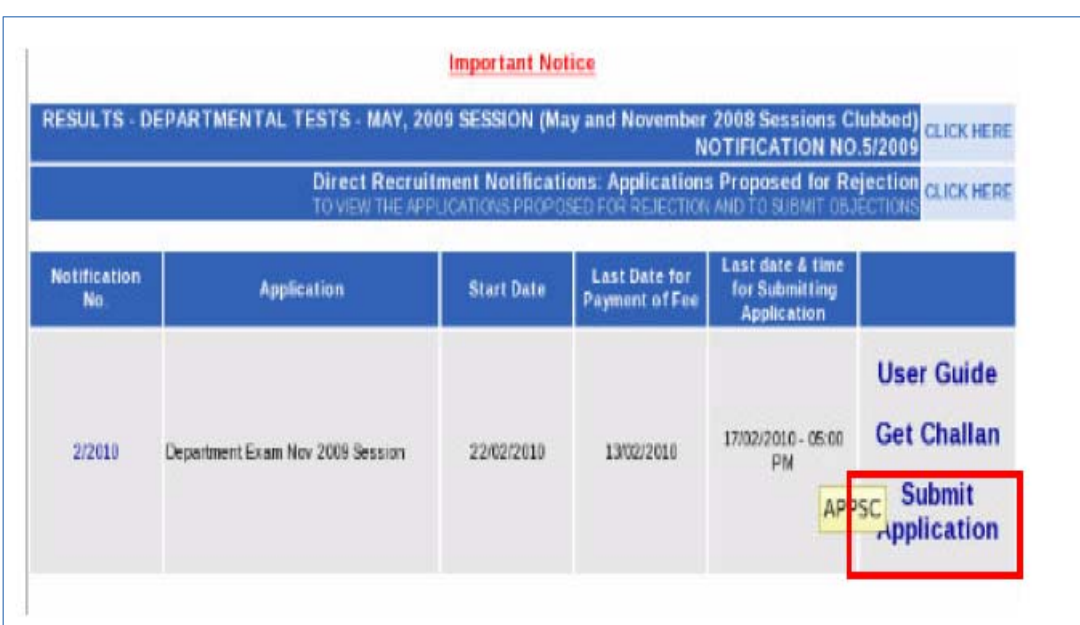

#### **fig. (14)**

By clicking on Submit Application link, Applicants can see the display of message WELCOME TO ONLIE APPLICATION. Click on OK button to proceed to fill the online application.

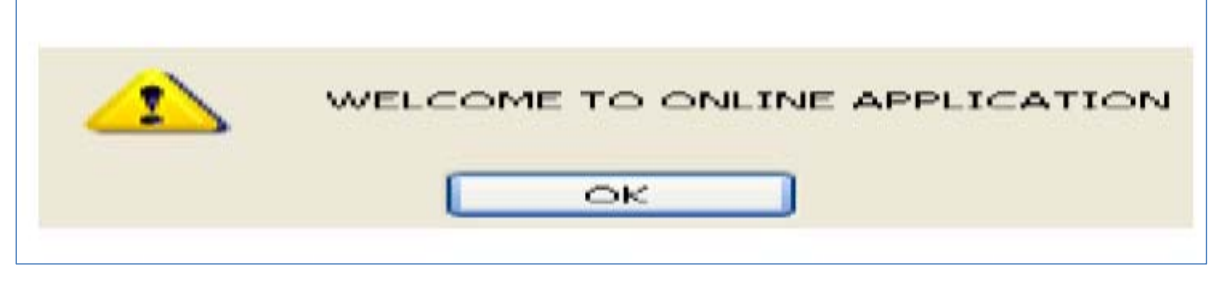

#### **fig. (15)**

Applicant can also see the display of message Fields marked with '\*' are compulsory. Click on OK button to proceed to fill the online form to fill the application.

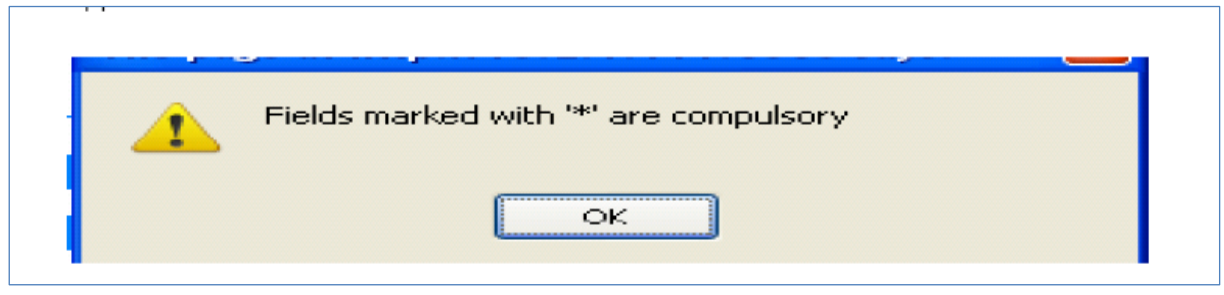

**fig. (16)** 

#### **Payment Details**

Accept Declaration by clicking on square box, Enter ReferenceID/ChallanNo., Journal No., Select date, month and year from three boxes for Date of Birth and Date of Payment.

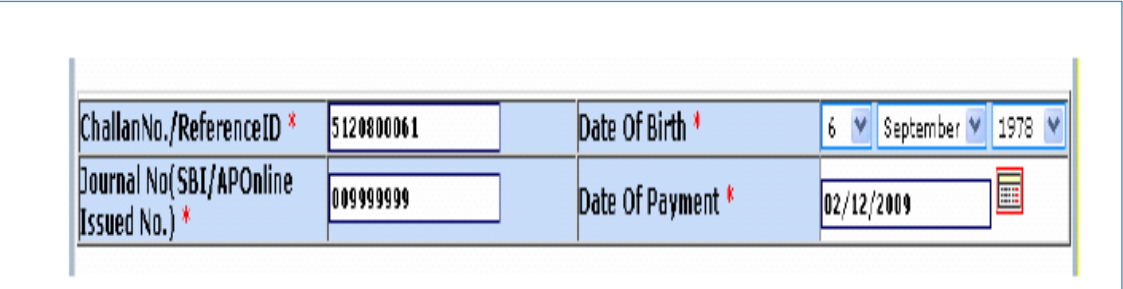

#### **Fig. (17)**

Applicant can see the display of following screen for uploading photograph. For uploading photograph applicants have to go through the displayed instructions or can download instructions by clicking on Instructions link.

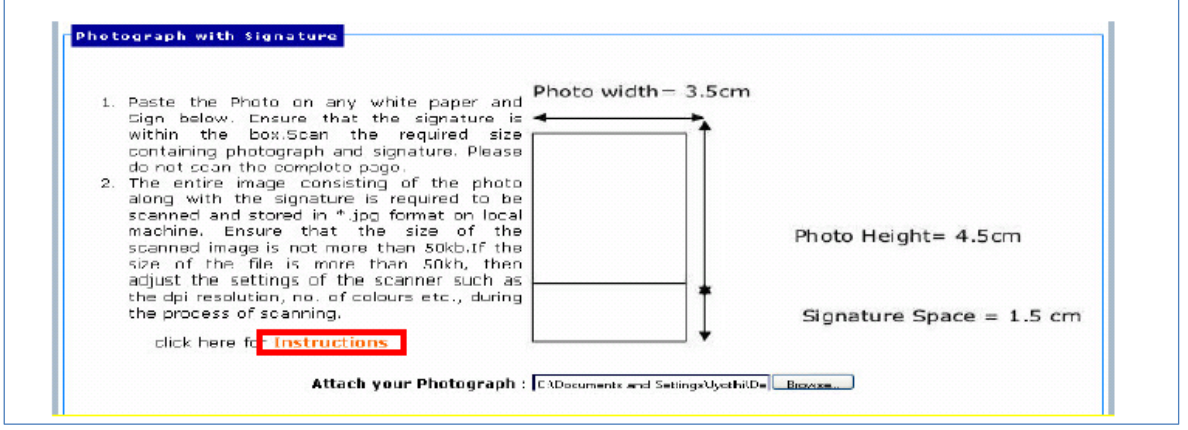

**Fig. (18)** 

#### **Sample Screen Shots for uploading Photo with Signature**

The applicant has to upload his/her Photo with Signature in the prescribed format by clicking on the browse button in the application form. By clicking on browse button the following screen appears.

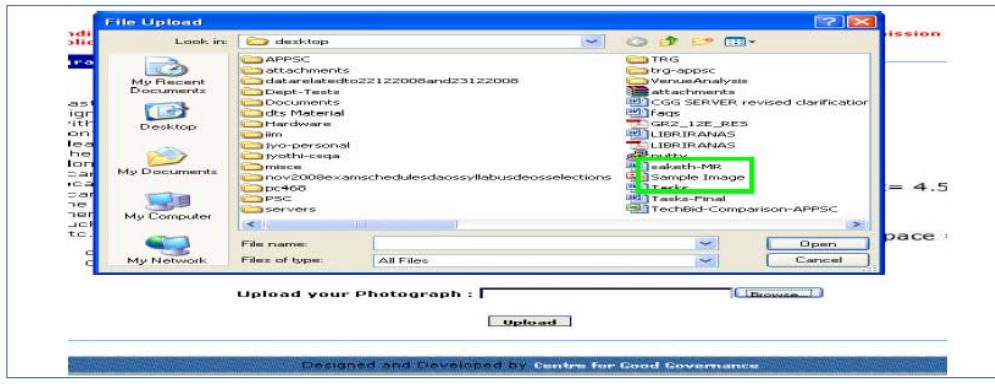

### **fig. (19)**

Click on the scanned and stored photograph 'Sample Image' (JPEG image) to upload from local machine.

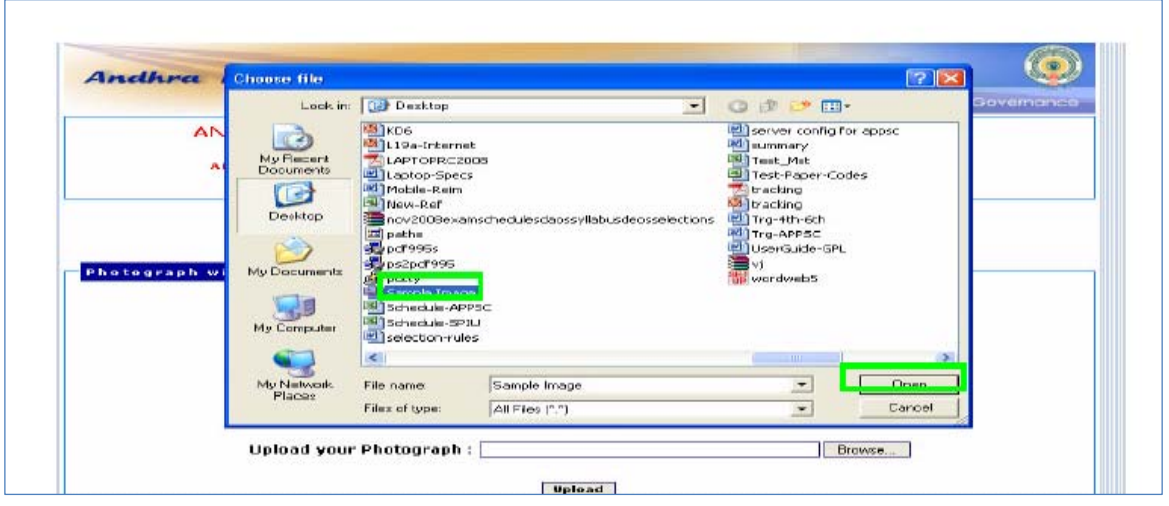

**fig. (20)** 

By clicking on file 'Sample Image', the image is automatically displayed as File name. Click on Open button the following screen will be displayed. Applicants have to type the security code in the given box as displayed in the image as shown in the fig below before previewing the entered data in the application. Then click on Upload button to check the quality of photograph. By

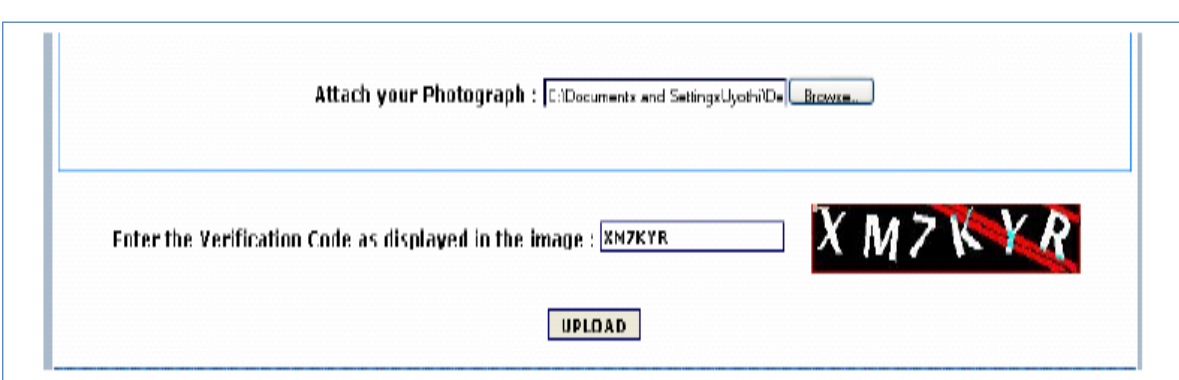

### **fig. (21)**

The uploaded photograph appears as displayed below. If the applicant doesn't satisfy with the quality of photo he/she has to click on BACK button to upload best quality photograph by repeating the above described procedure starting from the scanning of photograph with signature. The details furnished in the Challan along with payment details are displayed.

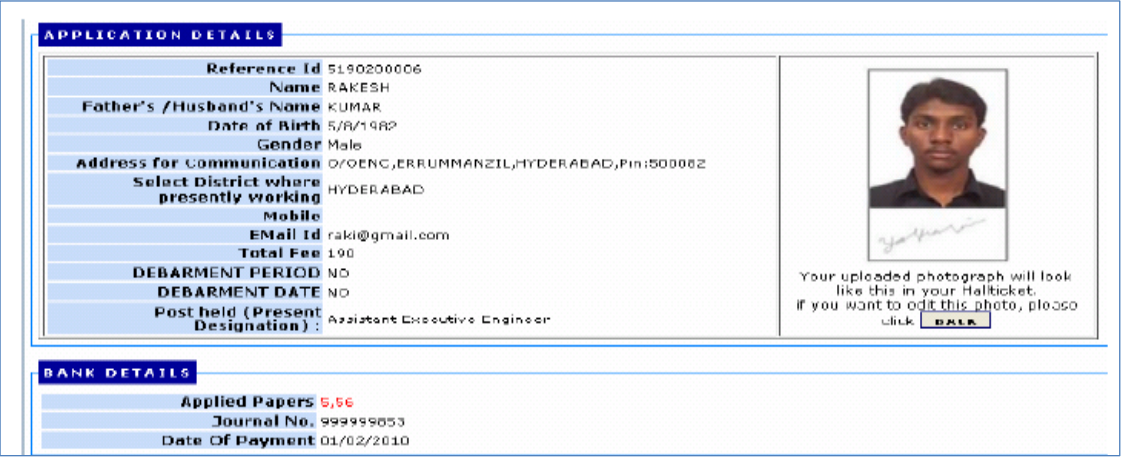

**Fig. (22)** 

Click on square box to give declaration. Click on preview button to proceed further. Sample screen is displayed below.

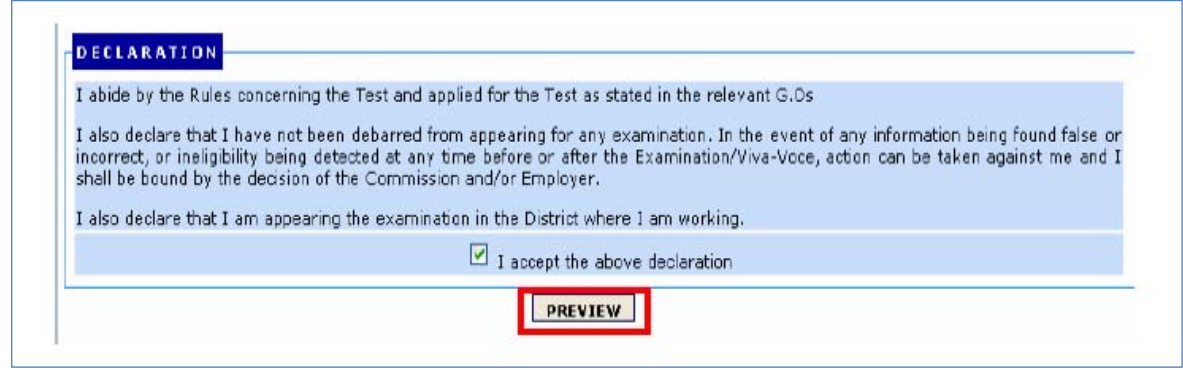

#### **fig.(23)**

By clicking on Preview button the following screen appears. To edit the data click on No button. Click on Yes button to submit the correct data. By clicking on YES button the following screen appears.

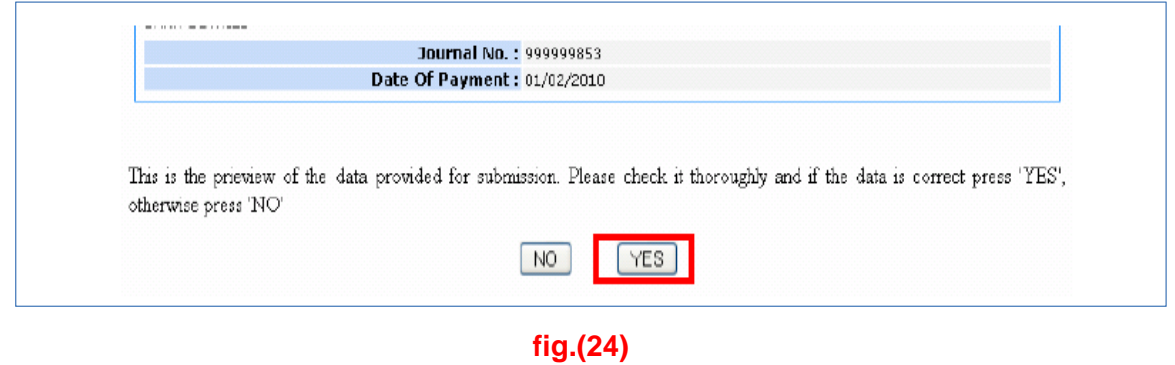

Click on Submit button to submit the correct data. After clicking on submit button the following screen appears.

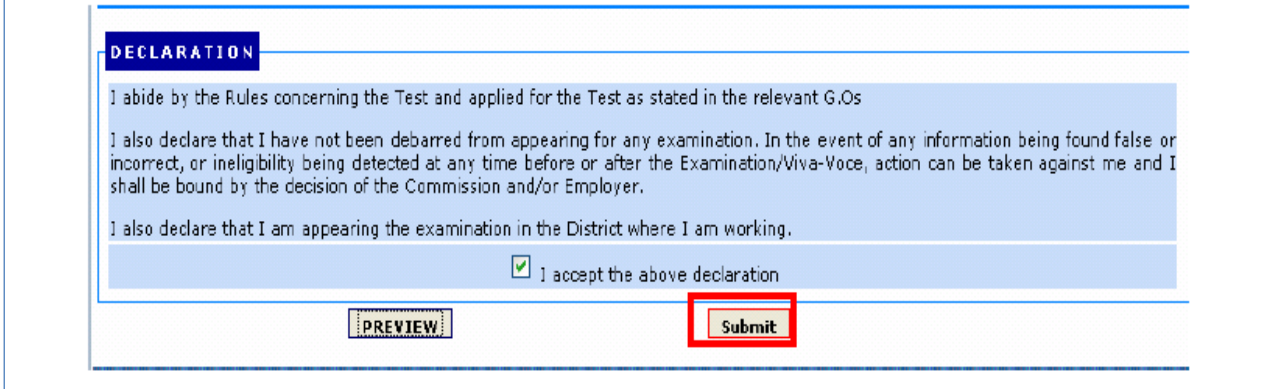

**fig. (25)** 

## **PRINT the Application form**

Note:

Click on Download Application button for downloading application. Sample screen is displayed below. You can also download the application from home page of website by providing ReferenceId and Date of Birth.

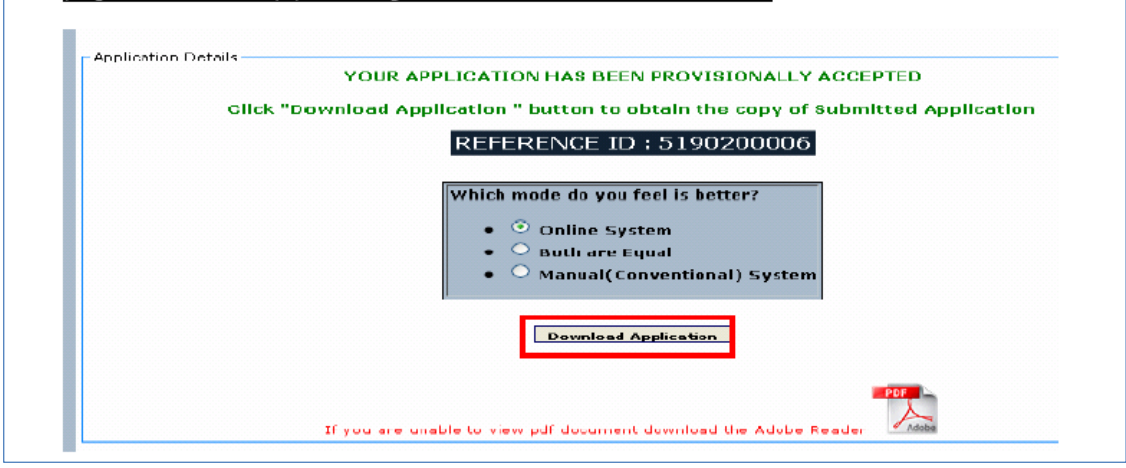

**fig. (26)** 

# CHECK APPLICATION STATUS

Candidate will be able to know the status of application by clicking on check Application status button on home page. Select Notification Number, enter Referenceid and select the Date of birth and click Submit button to know the status of the application.

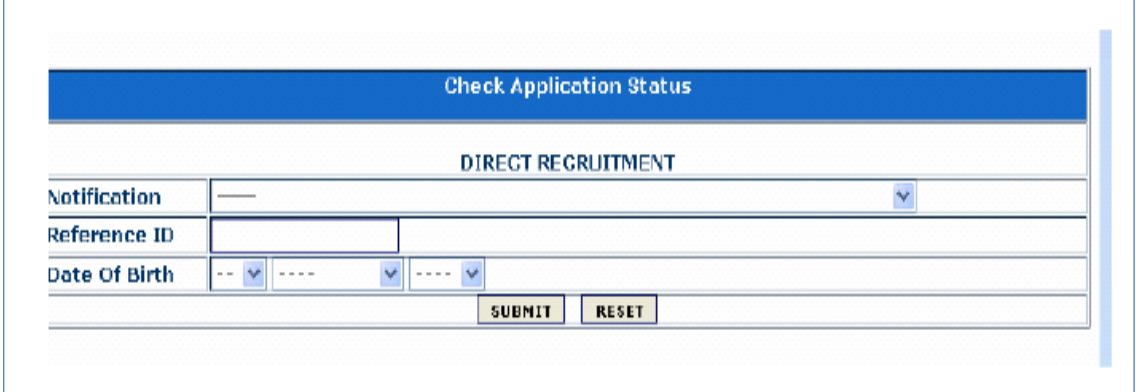

**Fig. (27)**